# Reaxys® Medicinal Chemistry QUICK START GUIDE

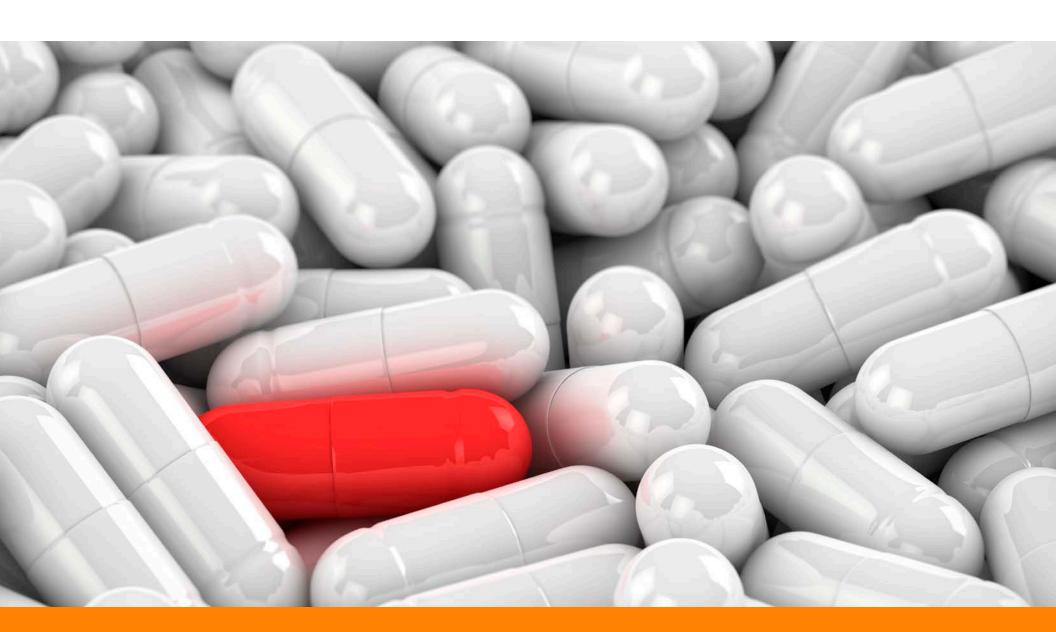

### WELCOME TO YOUR QUICK START GUIDE FOR REAXYS MEDICINAL CHEMISTRY.

Reaxys Medicinal Chemistry is a Java-free web solution that runs on modern browsers. The various available browsers present a complex landscape. The Reaxys team has tested the system on the following browser versions.

- Firefox (version 49 or higher)
- Chrome (version 53 or higher)
- Edge (version 14 or higher)
- Safari (version 9 or higher)
- Internet Explorer (version 11)

We recommend using one of these browsers to achieve best performance. While Reaxys Medicinal Chemistry may work on other browsers, some features and functionalities may not work properly.

Please contact us if you have question regarding browser support.

**NOTE to Reaxys Medicinal Chemistry users in China:** We noticed a significant performance increase if Google Chrome is used. If you encounter any performance issues, then try switching to Google Chrome.

**NOTE to all users:** We recommend not using addins and plugins or at least reducing their number to the absolutely necessary minimum. All such components influence the performance and memory usage of a browser.

**NOTE to Google Chrome users:** Please ensure that you have at least 2 Gb of free hard disk space to get the optimum performance from Reaxys.

## **QUICK SEARCH**

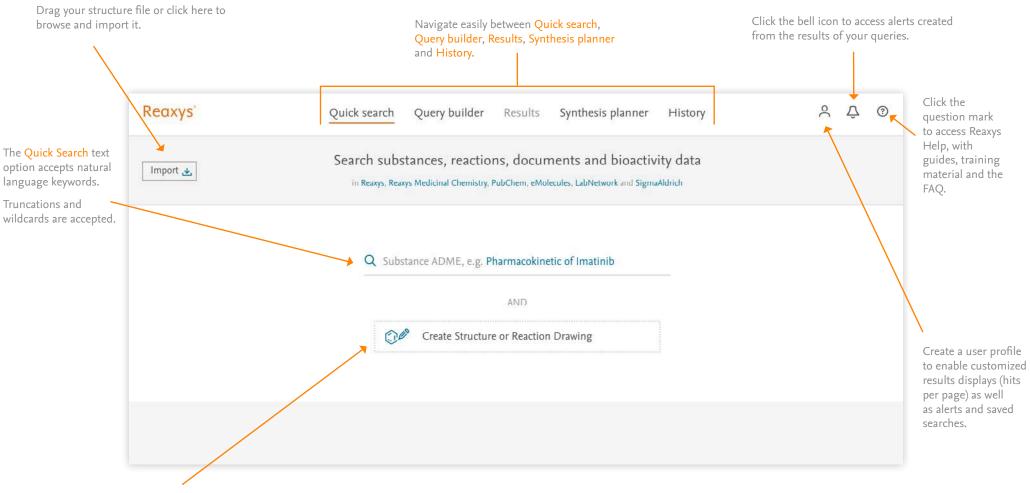

**Structure Search** enables the creation of structure and reaction drawings.

Use these as the main query or combine them with keywords for added search power.

See the Reaxys Quick Start Guide for more information on using structure and reaction drawings.

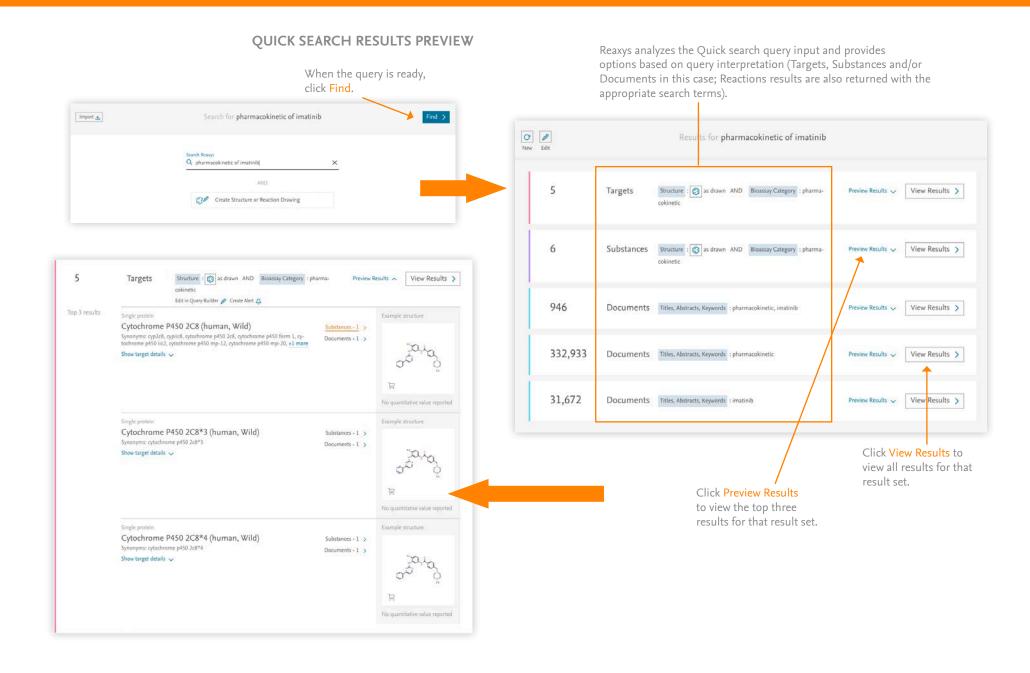

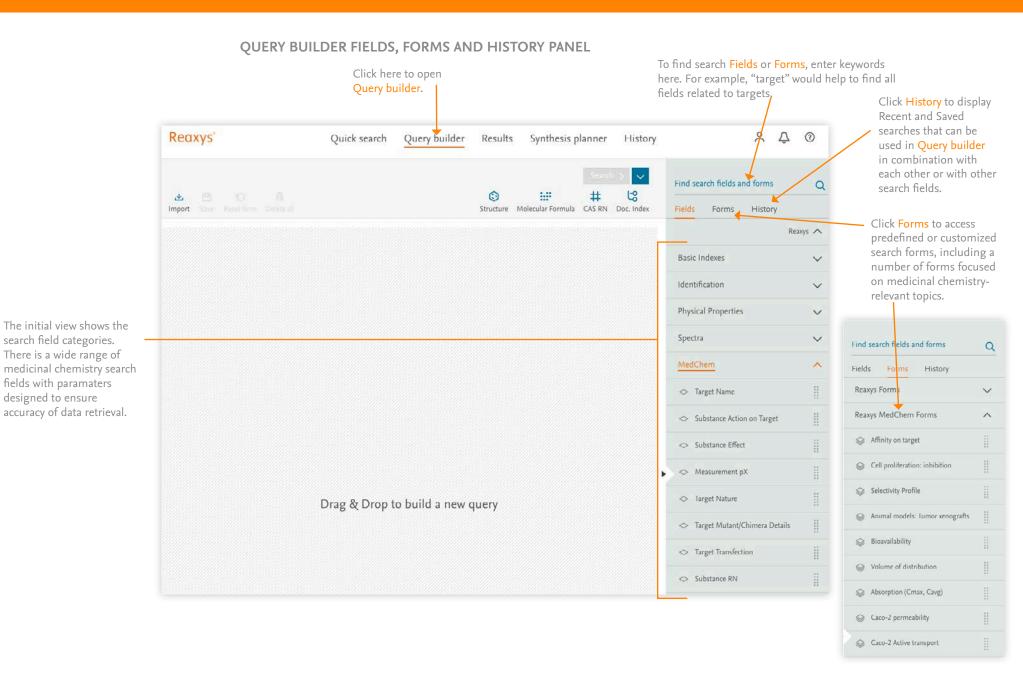

# **QUERY BUILDER**

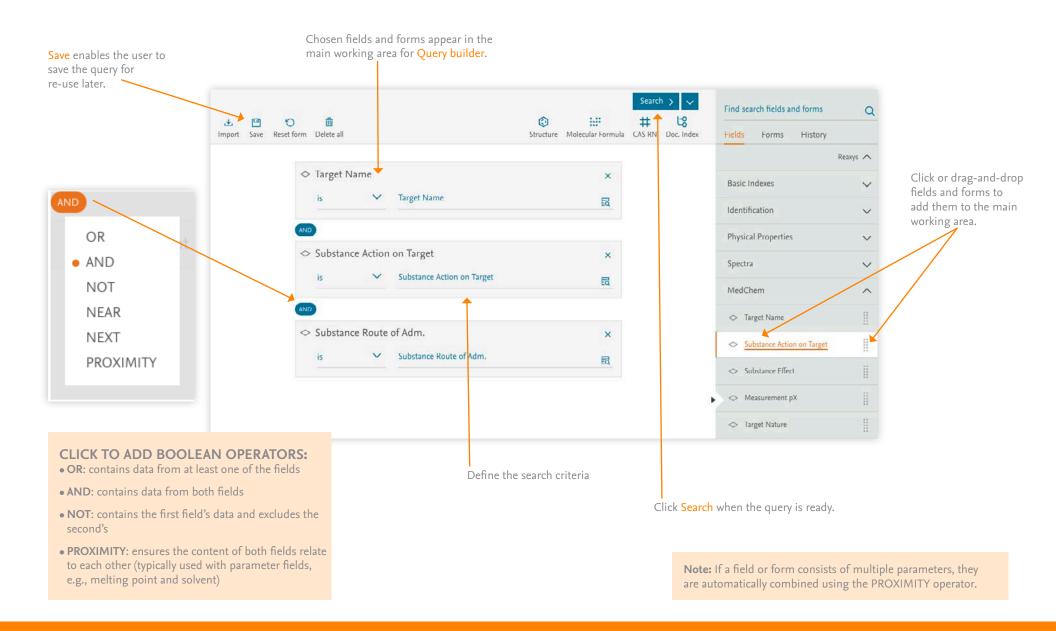

#### **DOCUMENT RESULTS PAGE**

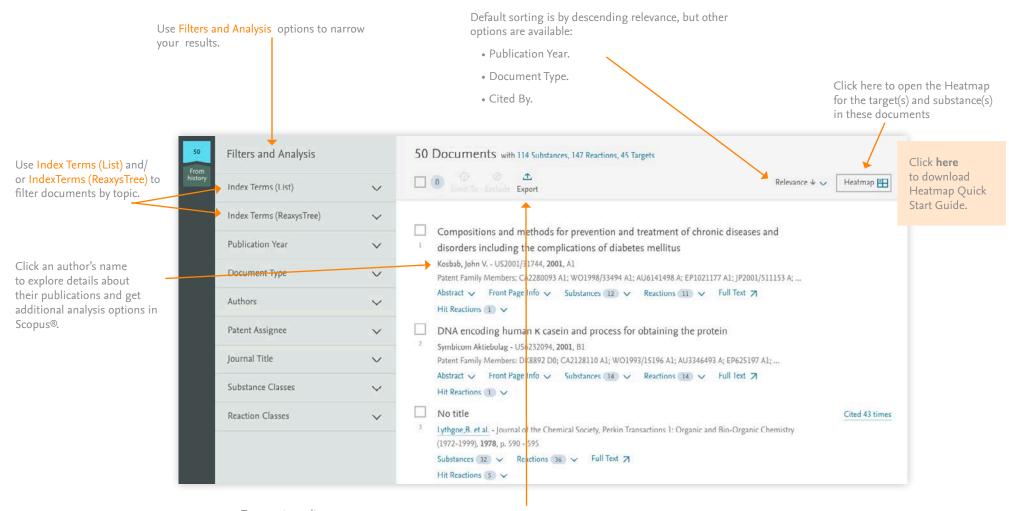

To export results:

- Click Export in the toolbar (if the export button is not visible, click Options)
- Define Format, Range, Export data and Additional options
- Click Export the progress will be displayed in the lower right of the screen
- When the export is complete, click Download

Note: Use the checkboxes beside the results to select individual results and only export those.

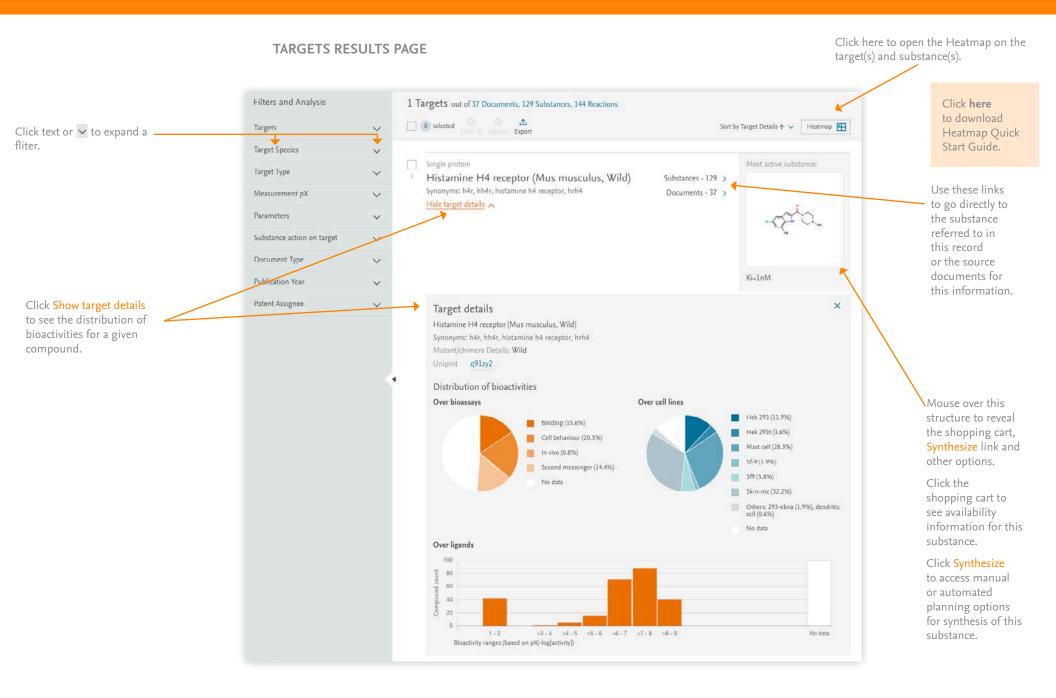

#### **USING FILTERS**

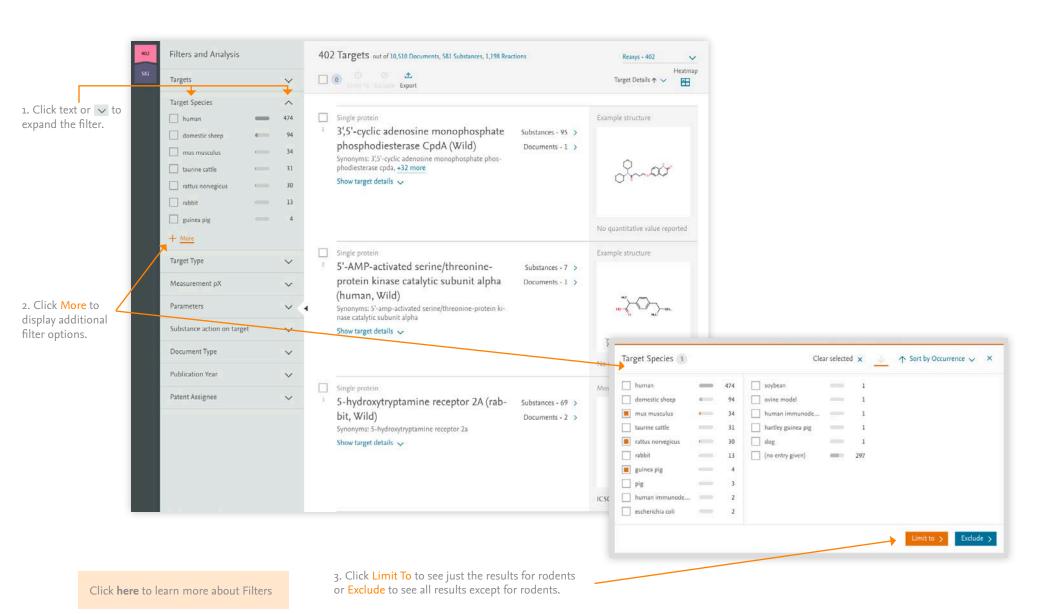

#### SUBSTANCE BIOACTIVITY INFORMATION

In a substance record, click

Druglikeness for data on drug-like properties, including a graphic representation of the Lipinski/Verber rules

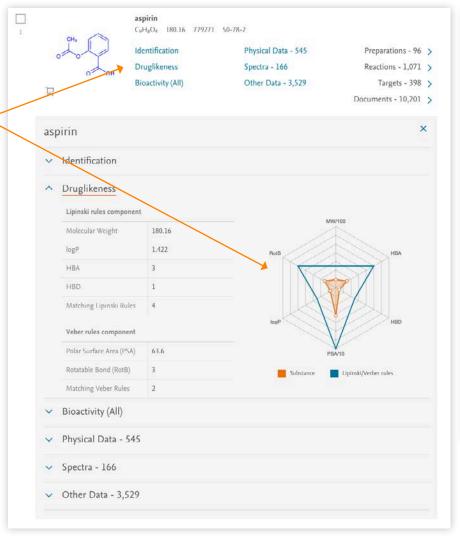

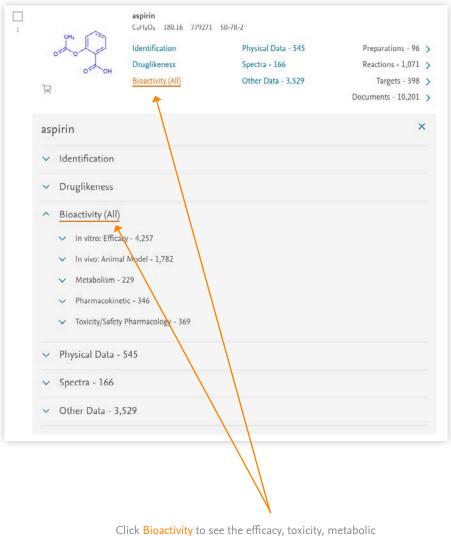

profile and pharmacokinetics of the substance.

#### **HEATMAP**

A number of options to work with the Heatmap are given, including limiting to and excluding selected columns, exporting the results, changing the displai settings, turning on or off the Navigator panel, and turning on or off the legend explaining the pX value colors.

Select a target or substance to highlight its column or row. Clicking on the three dots beside the target or substance name exposes options to sort the Heatmap by activity, limit to the selected column(s), exclude the selected column(s), or call up a summary of the substance or target information.

Heatmap relates Substances (shown here on the Y-axis) to Targets (shown here on the X-axis) in terms of the strength of their interaction (relative affinity)

In the Heatmap, all substances are assigned standardized pX values that represent the relative of that substance for a given target.

If no published interactions between a substance and target are known, no value is given.

The color of the pX value visualizes the relative affinity, with "hotter" colors representing greater affinity.

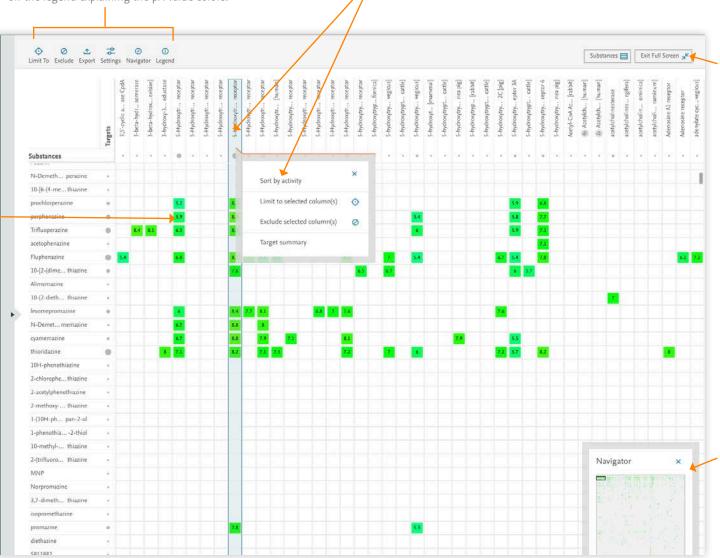

Toggle in and out of full screen view or back to the Substances or Reactions results here.

Exiting full screen view will open the Filters panel at the left of the screen.

The Navigator panel shows the full Heatmap and allows users to navigate to areas with interesting clusters of results.

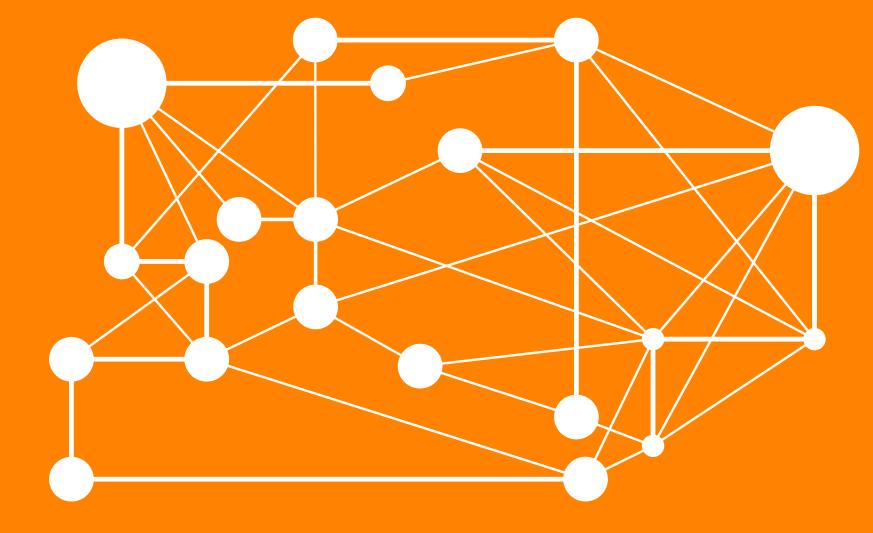

# REAXYS MEDICINAL CHEMISTRY

Visit https://www.reaxys.com to log in.

Visit the Reaxys Support Center for more helpful information about using Reaxys